#### **Entering Your Time and Leave**

- Once in the Portal, click the **My UMB Employee Info** tab.
- Under Enter **Timesheet Data**, click the **My UMB Timesheet** link.
- Be certain that the displayed **End Date** is for the correct pay period.
- Click **Add**.
- The displayed timesheet will resemble the example on the inside of this Guide.
- Depending upon your computer screen resolution you may have to use the horizontal (bottom) or vertical (right side) scroll bar to see all parts of your timesheet.
- Enter your time and leave as explained in the Timesheet training. To review the training follow the **UPK Tutorials** link from the initial Portal page.

#### **Meaning of** *Status* **Designations**

- **Not Submitted**--the initial status; no time has been entered, or time has been entered and saved as a draft but not submitted.
- **Submitted**—the timesheet has been submitted to the Supervisor.
- **Submitted with Warnings**-- the timesheet has been submitted to the Supervisor despite system warnings.
- **Supervisor Approved**—the Supervisor has approved the timesheet.
- **TL Initiator Approved**—the department Time & Leave Initiator (Payroll Rep) has approved the timesheet.
- **Recycled**—the timesheet has been returned by the Supervisor or T&L Initiator due to some exception. Employee must correct and re-submit.

## **Need Help?**

**For questions involving either electronic timesheet procedures or departmental policies, please contact your department's Payroll Representative.**

**For technical issues, call the IT Help Desk at 6-HELP (6-4357).**

## **University of Maryland Baltimore**

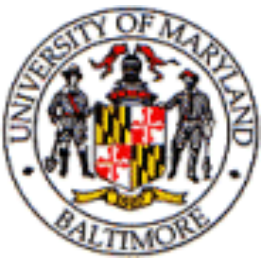

# **Electronic Timesheet Guide Exempt Employees**

## **What ETS Means for You**

Electronic Timesheets for Exempt Employees means that your time and leave will now be:

- Enterable from any computer with an Internet connection.
- Enterable for up to six pay periods into the future.
- Correctible up to 60 days past.
- Automatically routed to your supervisor for approval.

#### **Accessing Your Timesheet**

Timesheet access is via the myUMB Portal:

- Go to the UMB Home Page: [http://www.umaryland.edu/.](http://www.umaryland.edu)
- Click the red myUMB (Portal) link in the right-hand column.
- Login to the Portal with your myUMB ID *or* EMPL ID number and password.
- Links are provided for setup/ recovery of your Portal password if necessary.

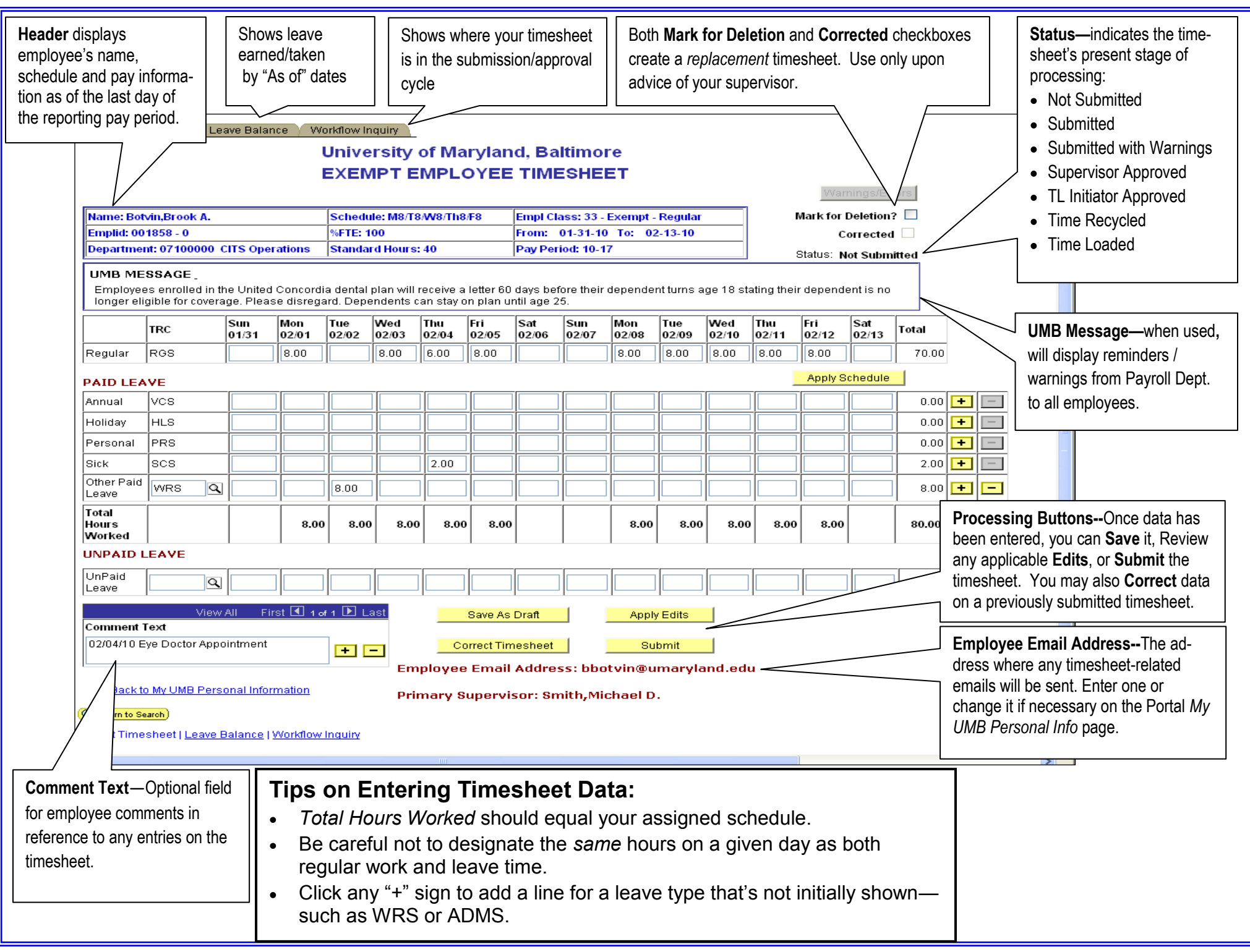